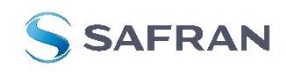

STIM300 STIM377H Evaluation Kit

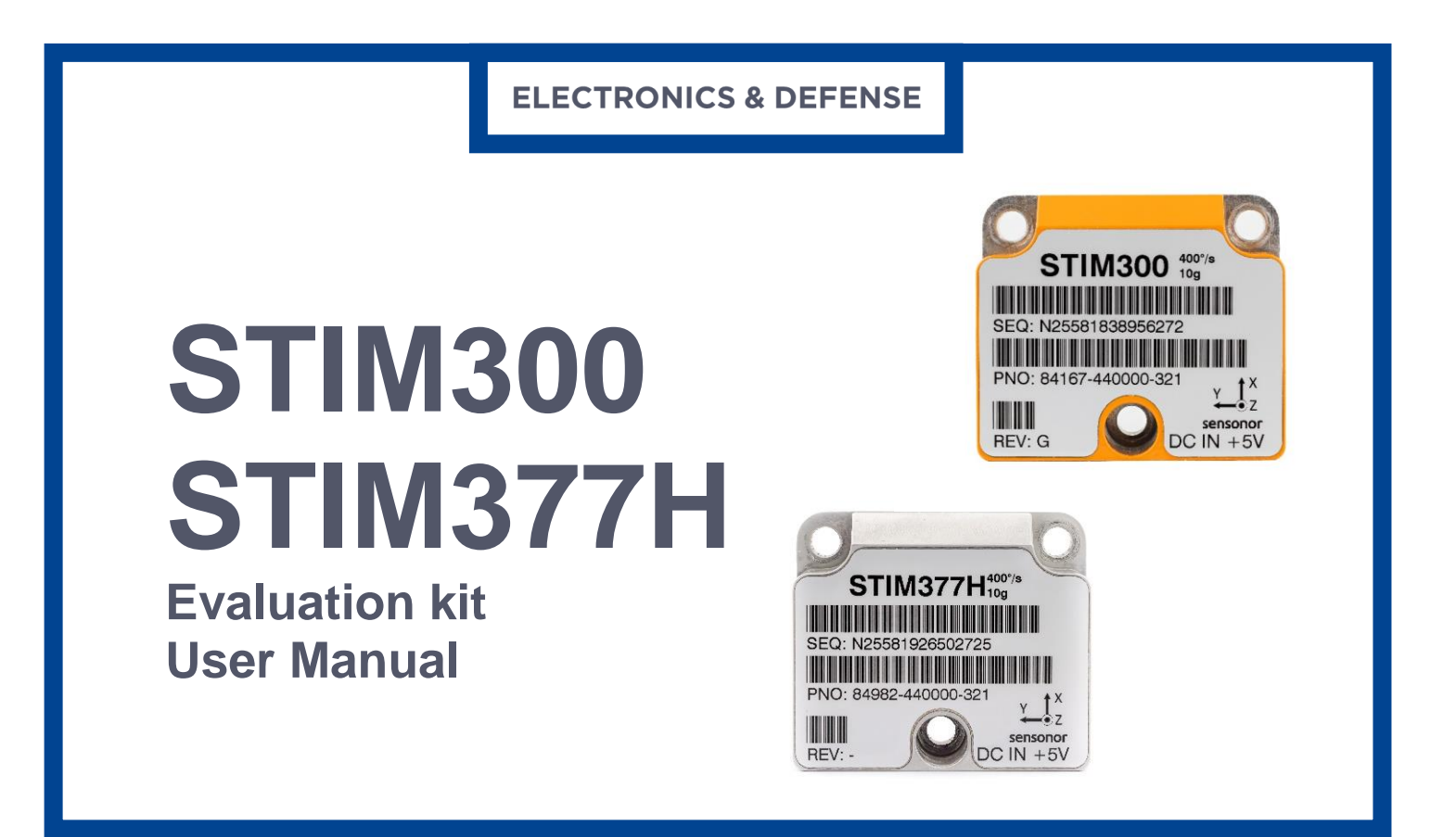

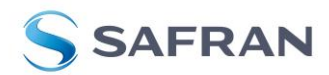

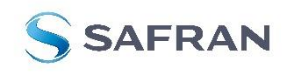

STIM300 STIM377H Evaluation Kit

Table of contents:

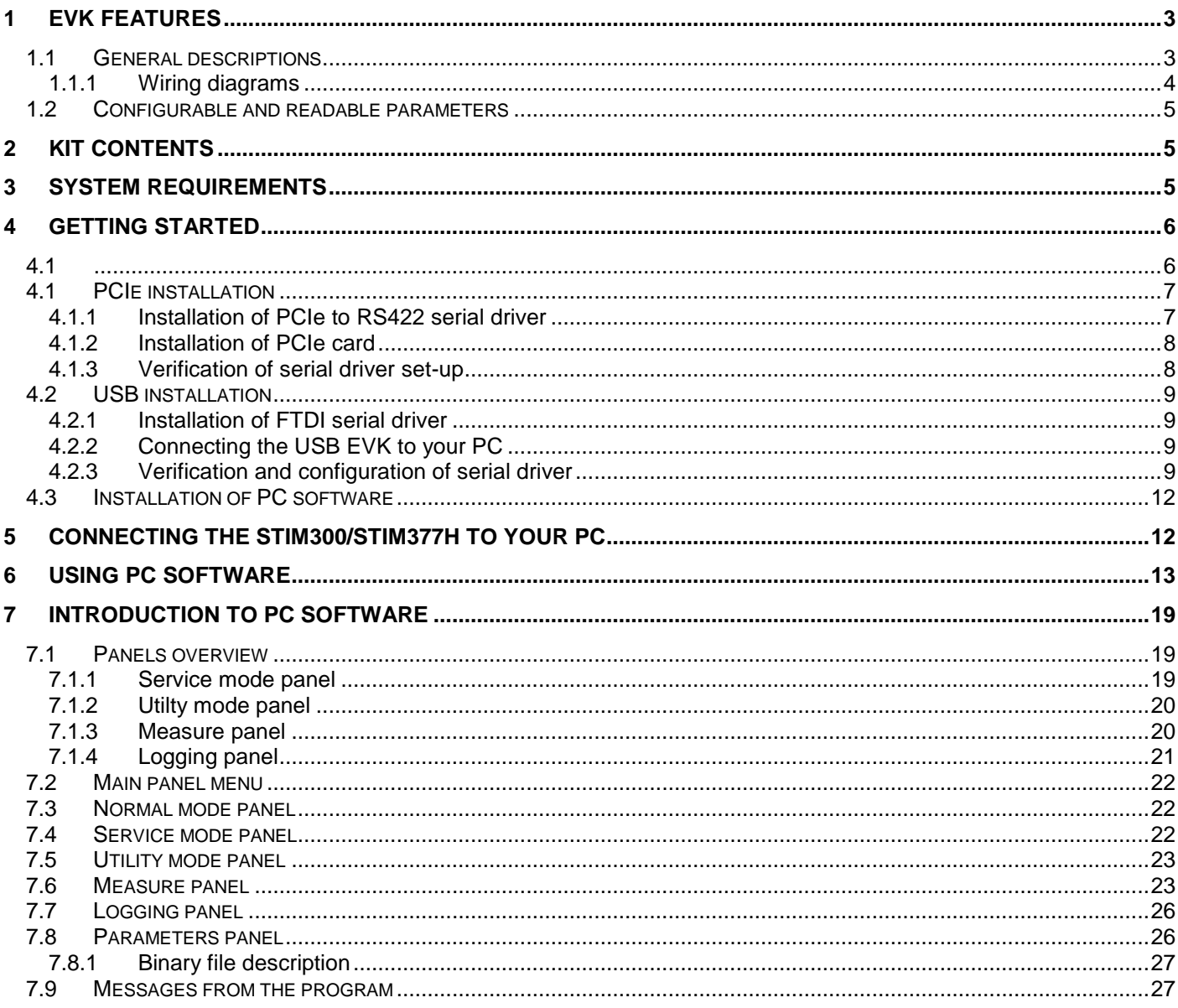

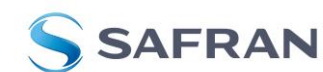

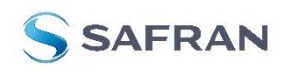

# STIM300 STIM377H Evaluation Kit

### **1 EVK features**

- <span id="page-2-0"></span> PCIe kit:
	- o PCIe connectivity to PC
- USB kit
	- o USB connectivity to PC
- Up to 2000Hz sampling rate supported
- Temperature measurements supported
- Service Mode and Utility Mode access
	- o Full gyro module information<br>
	o Full gyro module configuratio
		- Full gyro module configuration capability
		- o Detailed gyro module diagnostics
		- o Help section
- Measure panel
	- o Data presentations and save data to file capability
	- o Custom scale and zoom functions
	- o CRC check
- Logging panel
	- o Support for any measurement duration, only limited by hard drive, available memory and processor capacity of PC
	- o Various stop criteria for measurements available ('Manually', 'No. of samples' or 'Time elapsed')
- Measurements of up to 4 gyro modules simultaneously supported (requires additional cable)

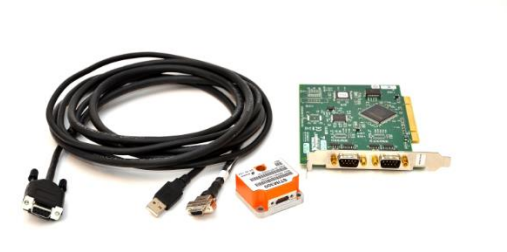

STIM300/STIM377H EVK PCIe

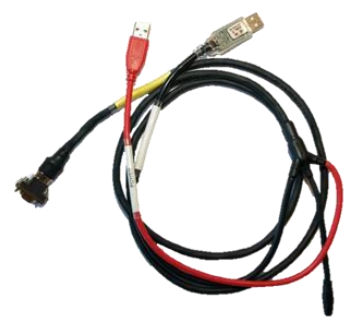

STIM300/STIM377H EVK USB

### <span id="page-2-1"></span>**1.1 General descriptions**

The evaluation kits provide measurement and configuration access to STIM300/STIM377H IMU. Configuration, graphical result presentation and saving data to file functions are supported. The single voltage supply required for the gyro module operation is provided from an USB port.

### **Important notice!**

The USB kit supports certain distinct bit rates only. The following bit rates have been tested and verified:

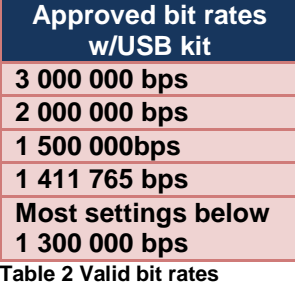

DOK453 rev. 2

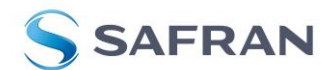

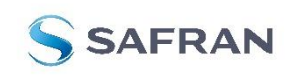

STIM300 STIM377H Evaluation Kit

### <span id="page-3-0"></span>**1.1.1 Wiring diagrams**

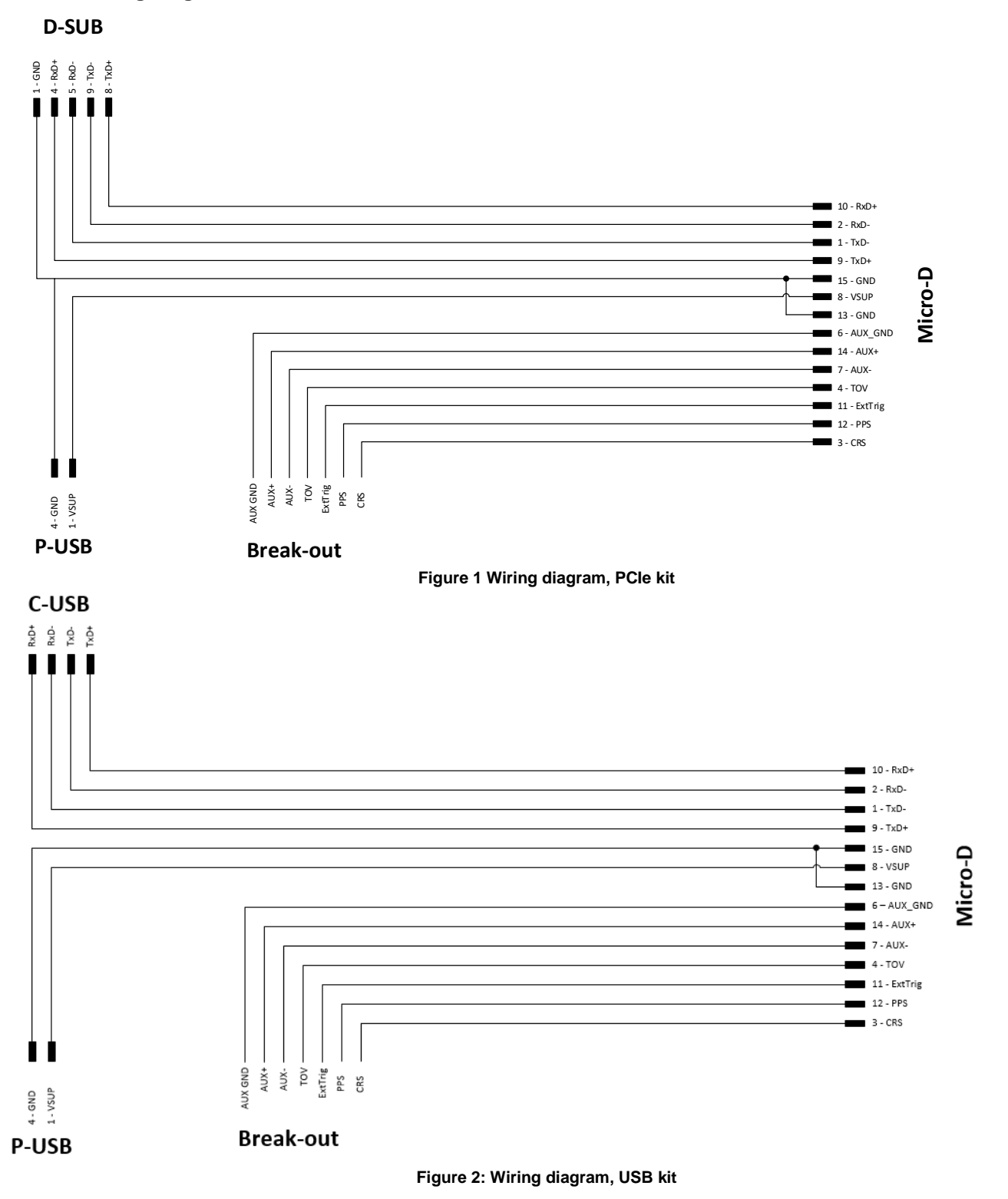

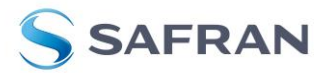

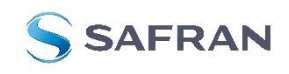

# STIM300 STIM377H Evaluation Kit

### <span id="page-4-0"></span>**1.2 Configurable and readable parameters**

Configurable parameters in Service Mode and Utility Mode:

- Output format (angular rate, increment angle etc.)
- Datagram format
- Sampling rate
- Bias Trim Offset
- Bandwidth/ Low pass filter frequency
- RS422 transmission bit rate
- Number of stop bits in datagram
- Parity
- Line/ Datagram termination

Readable parameters:

- Part number
- Serial number
- Firmware revision
- Hardware revision
- Gyro module diagnostics

Detailed diagnostic information includes RAM and flash checks, stack handling checks, status of internal voltage supply references, and various parameter reports for each measurement axis are available from the supported SERVICE mode.

**Note**: Time of Validity (TOV) and external trigger functionalities of STIM300/STIM377H are not supported by the EVK PC-software.

### <span id="page-4-1"></span>**2 Kit contents**

- PCIe kit:
	- o PCIe to RS422 interface card
	- o STIM300/STIM377H communication and power cable
- USB kit:
	- o USB to RS422 interface cable with USB power supply connector
- Memory stick with:
	- o PC software
	- o User manual for evaluation kit
- Tool for fixing connector of communication and power cable to the gyro module

Note that the evaluation kit does not include a STIM300/STIM377H IMU module. This must be ordered separately.

### <span id="page-4-2"></span>**3 System requirements**

- Windows XP SP2 (or later), Windows Vista, Windows 7 (32/ 64bit) , Windows 10 (32/ 64bit)
- PCIe kit:
	- o 1 free USB port and 1 free PCIe slot
- USB kit:
	- o 2 free USB ports
- Quad core processor recommended (when simultaneously logging data from two gyro modules)

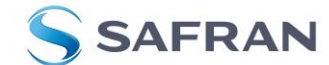

<span id="page-5-1"></span>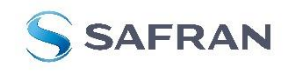

STIM300 STIM377H Evaluation Kit

# <span id="page-5-0"></span>**4 Getting started**

Preparing your system involves the following steps:

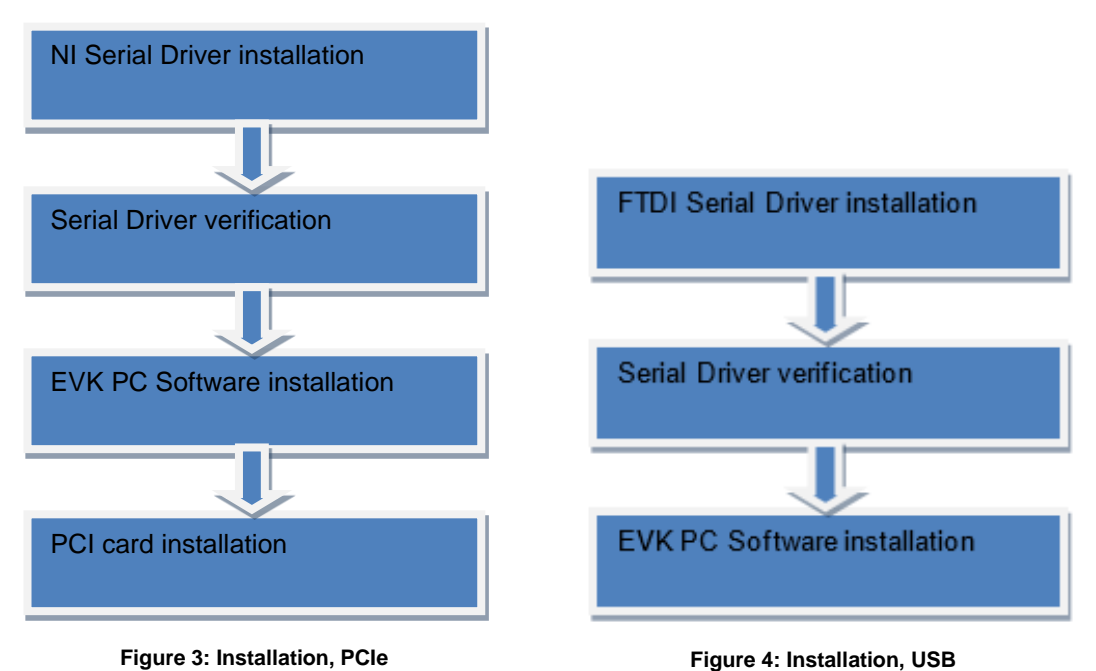

DOK453 rev.2

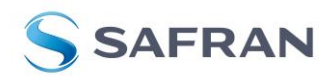

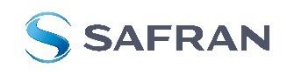

# STIM300 STIM377H Evaluation Kit

# <span id="page-6-0"></span>**4.1 PCIe installation**

### <span id="page-6-1"></span>**4.1.1 Installation of PCIe to RS422 serial driver**

Install the serial driver from the memory stick included in the kit. This procedure is self-instructive. Follow the onscreen messages without doing any configuration changes.

[Figure 5](#page-6-2) and [Figure 6](#page-6-3) show two of the messages that appear during serial driver installation.

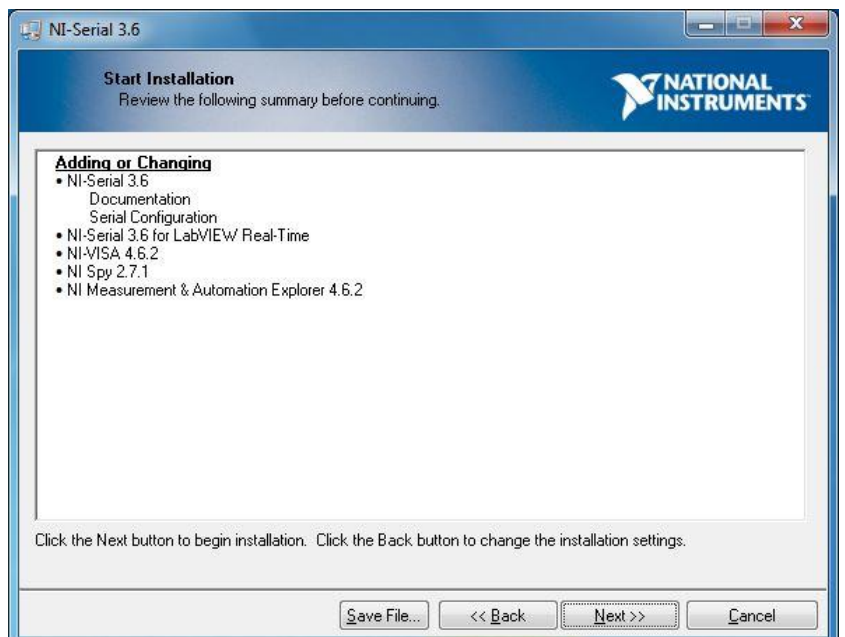

<span id="page-6-2"></span>**Figure 5:** NI serial driver installation summary

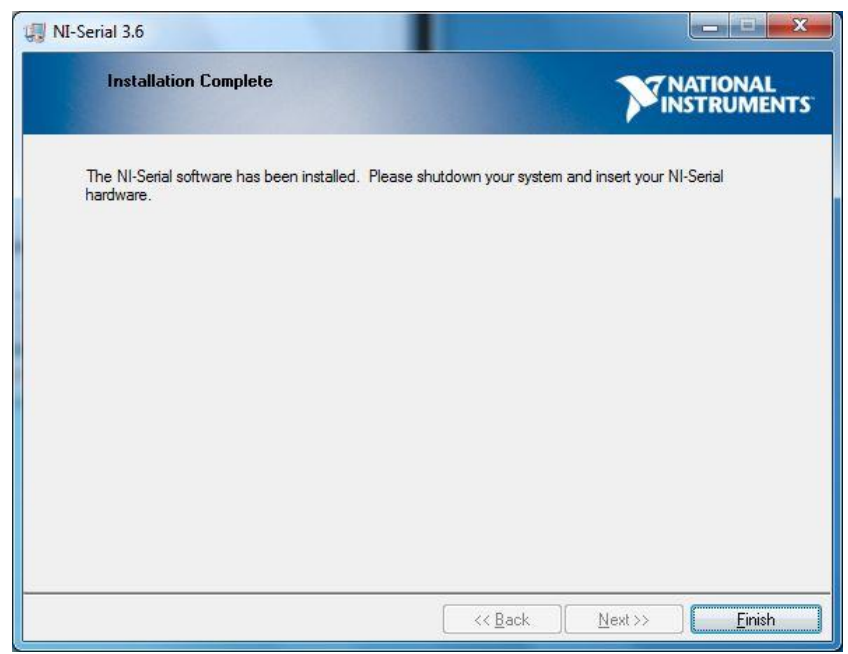

**Figure 6:** NI serial driver

<span id="page-6-3"></span>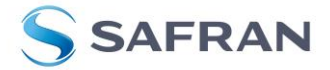

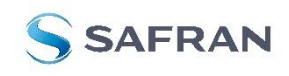

STIM300 STIM377H Evaluation Kit

### <span id="page-7-0"></span>**4.1.2 Installation of PCIe card**

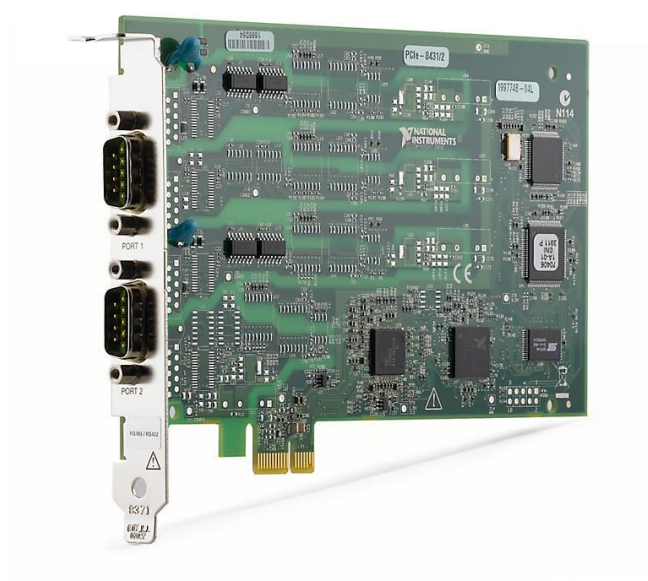

Disconnect power from your computer prior to installation.

Following your computer manufacturer's directions, insert the card into a free PCIe slot.

### <span id="page-7-1"></span>**4.1.3 Verification of serial driver set-up**

Launch **Device Manager:** *Start -> Control Panel* -> *Hardware and Sound -> Devices and Printers -> Device Manager*.

Verify that the serial driver installation has completed successfully. An example is shown in [Figure 7.](#page-7-2)

Make a note of the assigned COM port value(s) information. This will be needed later for connecting to the STIM300/STIM377H from the PC software.

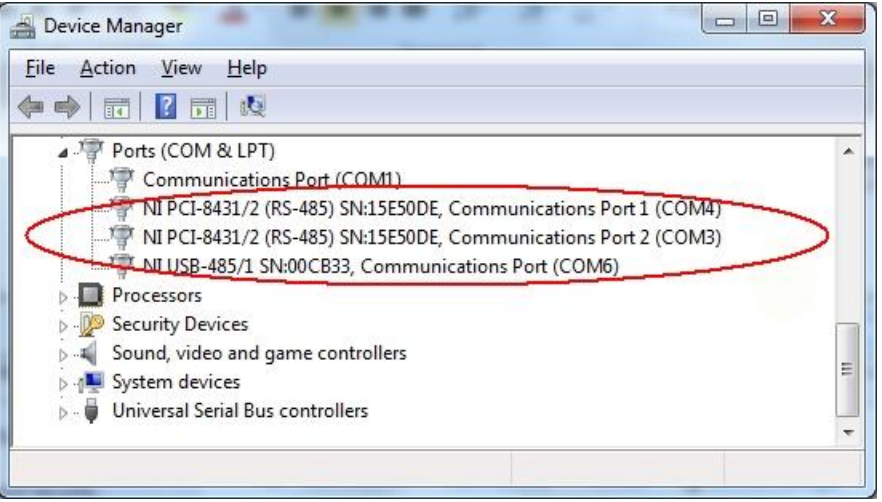

<span id="page-7-2"></span>**Figure 7:** COM port assignments for PCI/PCIe card cable in Windows 7

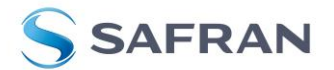

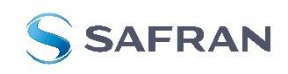

# STIM300 STIM377H Evaluation Kit

# <span id="page-8-0"></span>**4.2 USB installation**

### <span id="page-8-1"></span>**4.2.1 Installation of FTDI serial driver**

To install the drivers for the FTDI serial driver under Windows, follow the instructions below:

- Connect the USB-RS422 plug to a spare USB port on your PC. *[Figure](#page-8-4) 8* shows how to connect the EVK to a PC
- If there is an available Internet connection, most Windows versions will silently connect to the Windows Update website and install a suitable driver
- In the event that no automatic installation takes place, please refer to the set-up guide from FTDI: <http://www.ftdichip.com/Support/Documents/InstallGuides.htm>

### <span id="page-8-2"></span>**4.2.2 Connecting the USB EVK to your PC**

[Figure 8](#page-8-4) shows how to connect the EVK to a PC

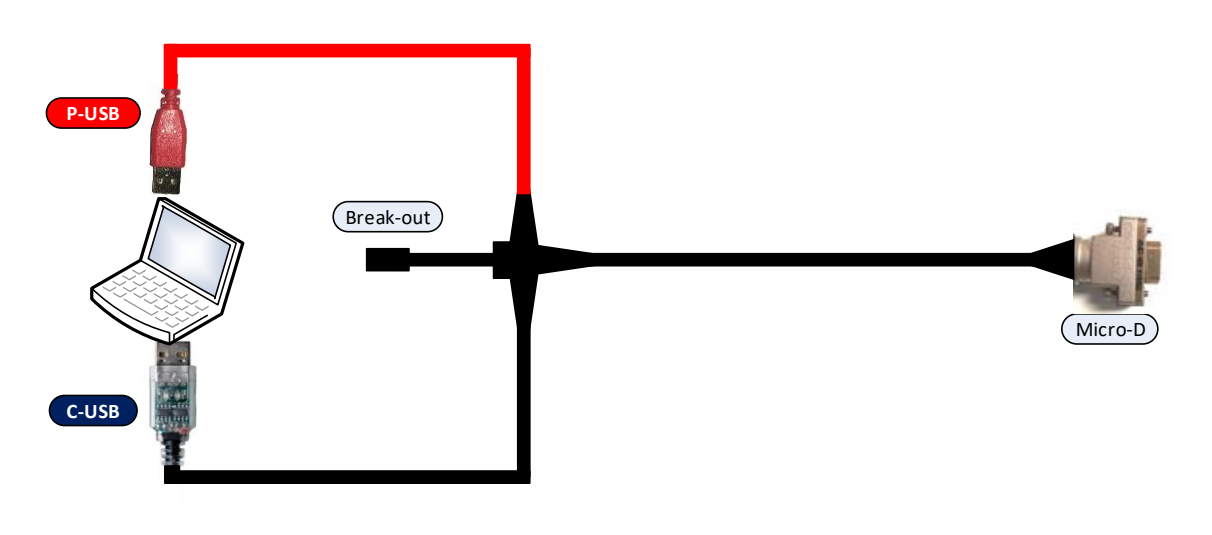

*Figure 8: Connecting the EVK to a computer.*

### <span id="page-8-4"></span><span id="page-8-3"></span>**4.2.3 Verification and configuration of serial driver**

Launch *Device Manager*. See *Control Panel* -> *Hardware and Sound -> Devices and Printers*.

Verify that the driver installation has completed successfully:

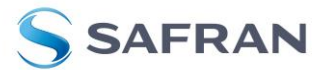

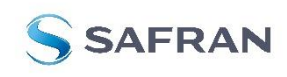

# STIM300 STIM377H Evaluation Kit

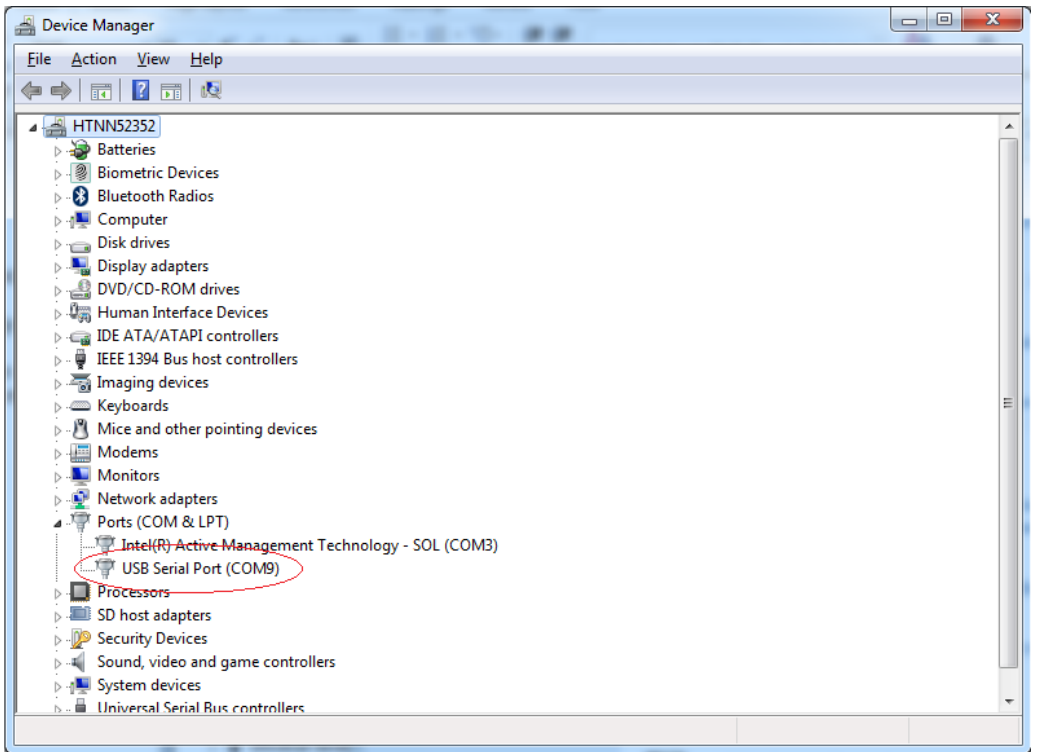

*Figure 9: COM port assignments for USB cable in Windows 7.*

Make a note of the assigned COM port value(s) information. This will be needed later for connecting to the STIM300/STIM377H from the PC software.

Right-click "USB Serial Port (COM<n>)" and select "Properties"

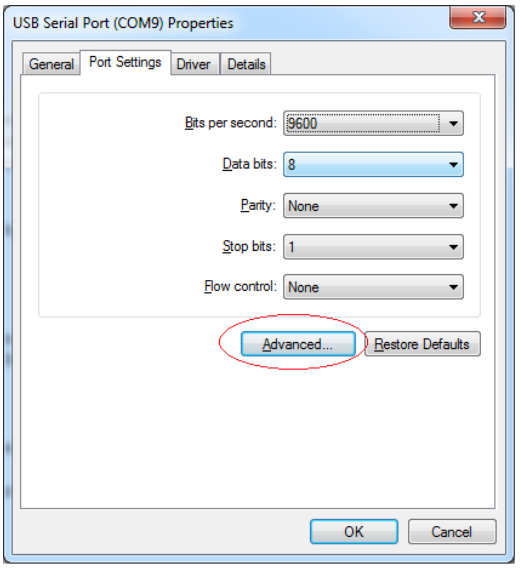

*Figure 10: COM port properties*

Select "Advanced" from the "Port Setting" tab.

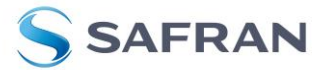

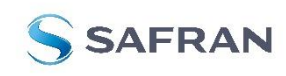

# STIM300 STIM377H Evaluation Kit

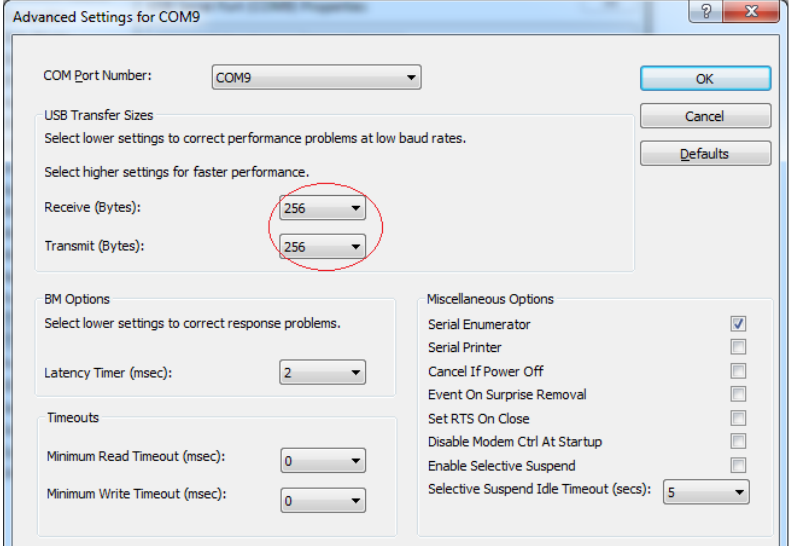

*Figure 11: Settings for COM port*

Set the "Receive (Bytes)" and Transmit (Bytes) settings to 256. Press OK twice.

The computer may have to be restarted for the changes to take effect.

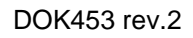

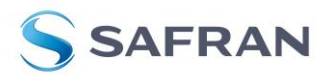

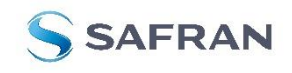

# STIM300 STIM377H Evaluation Kit

# <span id="page-11-0"></span>**4.3 Installation of PC software**

Install the PC software by running "setup.exe" found on the included memory-stick. Follow the on-screen instructions to complete the installation. See the following screen shots for guidance. The PC software can also be downloaded from the **STIM** [support site.](http://www.sensonor.com/help-menu/support.aspx) Check this site regularly for updates.

### <span id="page-11-1"></span>**5 Connecting the STIM300/STIM377H to your PC**

**Error! Reference source not found.** (PCIe) and **Error! Reference source not found.** (USB) shows how to connect e EVK to a PC

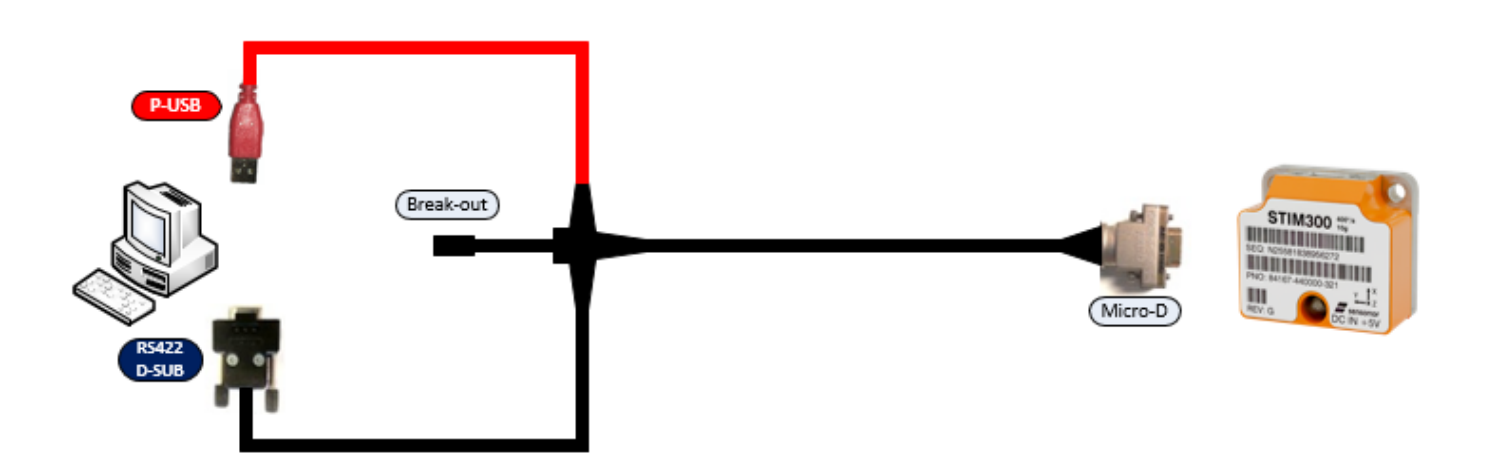

**Figure 12: Connecting the STIM300/STIM377H to the computer via PCIe**

![](_page_11_Figure_10.jpeg)

![](_page_11_Figure_11.jpeg)

![](_page_11_Picture_12.jpeg)

![](_page_12_Picture_0.jpeg)

# STIM300 STIM377H Evaluation Kit

# <span id="page-12-0"></span>**6 Using PC software**

1. Navigate to the 'STIM evaluation tools' folder from Windows start menu. Click on the shortcut named "STIM300 STIM377H EVK" to start the PC software. For full functionality, the computer user should have Local Administrator rights.

![](_page_12_Picture_6.jpeg)

**Figure 14: Starting PC software from Windows 10 start menu**

2. A pop-up window will ask for a parameter (.INI) file. Select the INI-file (available in the installation folder by default) and press "Load"

![](_page_12_Picture_104.jpeg)

**Figure 15: INI-file selection**

![](_page_12_Picture_11.jpeg)

![](_page_13_Picture_0.jpeg)

# STIM300 STIM377H Evaluation Kit

3. A pop-up window containing the End User License Agreement appears. Click the "Accept" button to accept the agreement and enable the EVK software to have full functionality.

![](_page_13_Picture_65.jpeg)

**Figure 16: EULA confirmation window**

4. A pop-up box for software registration appears. Fill in the open fields and press "Submit". The default email client opens. Press "Send" in order to complete this step (user information is sent for support issues). This step will only have to be completed once.

![](_page_13_Picture_8.jpeg)

![](_page_14_Picture_0.jpeg)

# STIM300 STIM377H Evaluation Kit

![](_page_14_Picture_62.jpeg)

**Figure 17: Welcome message and software registration**

### 5. The Normal mode panel is shown

![](_page_14_Picture_63.jpeg)

### **Figure 18: Normal mode panel after selecting INI-file**

6. Verify the correct COM port settings in the Parameters view. If needed port # setting needs to be changed, do this by double clicking on the value and enter correct value. The default password to edit is 'stim'.

![](_page_14_Picture_11.jpeg)

![](_page_15_Picture_0.jpeg)

# STIM300 STIM377H Evaluation Kit

| STIM300 - STIM377H EVK PC Software V9.0                                                                                                    | $\times$<br>$\Box$                                                                                                    |
|----------------------------------------------------------------------------------------------------|----------------------------------------------------------------------------------------------------|
| <b>File Help</b>                                                                                                    |                                                                                                    |
| Utility mode   Measure<br>Parameters<br>Normal mode<br>Service mode<br>Logging                                                                                                    | STIM300 - STIM377H SAFRAN                                                                                                    |
| Test.<br>Password<br>Folder for result-file storage<br>What priority will this program run with?<br>What format to use for resultfiles?<br>Name of file with language definitions<br>===== Device communication =====<br>IMPORTANT MESSAGE: Always verify hardware<br>connections and COM port settings before<br>trying to connect to the device<br>RS422 port # to device 1<br>RS422 port # to device 2<br>RS422 port # to device 3<br>RS422 port # to device 4<br>RS422 Bitrate [bits/s]<br>RS422 Stopbit<br>RS422 parity<br>===== External hardware =====<br>The GPIB-card # to use<br>Type of power-supply used<br>Interface that the power is connected with<br>Port or address to power<br>Voltage on output of power [V]<br>Current limit on output of power [A] | ļ ⊥<br>******<br>OK<br>: C:\userdata\test\<br>: Above normal<br>: ASCII text<br>: STIM300 EvalKit English.lwl<br>Edit<br>-----------<br>.5<br>$\cdot$ 0<br>$\cdot$ 0<br>: 0<br>: 921600<br>: 1<br>: None<br><b>CONTRACTOR</b><br>$\cdot$ 0<br>: None<br>: None<br>$\cdot$ 0<br>: 5.1<br>: 1.0 |
| c:\STIM evaluation tools\STIM300 - STIM377H EVK\STIM300 EvalKit.INI                                                                                                    | <b>PARAMETERS</b>                                                                                                    |

**Figure 19: Edit the INI-file in order to verify correct COM port settings**

7. From the Normal mode panel, connect to and open the COM port by pressing the 'Connect to HW' button. A green LED light indicates that the COM port is active

![](_page_15_Picture_61.jpeg)

**Figure 20: Normal mode panel after first hardware connection**

![](_page_15_Picture_10.jpeg)

![](_page_16_Picture_0.jpeg)

# STIM300 STIM377H Evaluation Kit

8. Click on the the 'Initiate power-on sequence' control switch so it switches position to 'On'. Do not insert the power supply cable at this point. The pop-up message asking for confirmation of bitrate appears. Press OK.

![](_page_16_Picture_68.jpeg)

**Figure 21: Confirmation of bitrate**

9. A pop-up message telling "Connect power cable to voltage supply and then press OK to continue" appears. First insert the red USB connector into a free USB port of the PC/ laptop and then confirm the supply voltage is applied by pressing 'OK'

![](_page_16_Picture_8.jpeg)

![](_page_17_Picture_0.jpeg)

# STIM300 STIM377H Evaluation Kit

![](_page_17_Picture_71.jpeg)

**Figure 22: Confirm power supply is switched on**

10.A green LED (Data arriving from device n) indicates that data is received from the gyro module(s). Verify the communication to module by clicking on the 'Request serial# DG' button. An example of such a result is shown in Figure 17. The system is now ready for use.

![](_page_17_Picture_72.jpeg)

**Figure 23: Example of 'Request serial# DG' response**

![](_page_17_Picture_10.jpeg)

![](_page_18_Picture_0.jpeg)

STIM300 STIM377H Evaluation Kit

# <span id="page-18-0"></span>**7 Introduction to PC software**

### <span id="page-18-1"></span>**7.1 Panels overview**

<span id="page-18-2"></span>In addition to the Normal mode and Parameters panel, other panels are also available:

### **7.1.1 Service mode panel**

![](_page_18_Picture_8.jpeg)

**Figure 24: Service mode panel**

![](_page_18_Picture_10.jpeg)

![](_page_19_Picture_0.jpeg)

# STIM300 STIM377H Evaluation Kit

### <span id="page-19-0"></span>**7.1.2 Utilty mode panel**

![](_page_19_Picture_132.jpeg)

**Figure 25: Utility mode panel**

# <span id="page-19-1"></span>**7.1.3 Measure panel**

![](_page_19_Figure_8.jpeg)

**Figure 26: Measure panel**

![](_page_20_Picture_0.jpeg)

STIM300 STIM377H Evaluation Kit

# <span id="page-20-0"></span>**7.1.4 Logging panel**

![](_page_20_Picture_39.jpeg)

**Figure 27: Logging panel (for saving data to file)**

![](_page_20_Picture_7.jpeg)

![](_page_21_Picture_0.jpeg)

![](_page_21_Picture_1.jpeg)

# STIM300 STIM377H Evaluation Kit

# <span id="page-21-0"></span>**7.2 Main panel menu**

![](_page_21_Picture_306.jpeg)

**Table 3:** Menu contents

![](_page_21_Picture_307.jpeg)

**Figure 28:** File Menu

### <span id="page-21-1"></span>**7.3 Normal mode panel**

![](_page_21_Picture_308.jpeg)

<span id="page-21-2"></span>**7.4 Service mode panel**

Service mode is used for gyro module configuration.

![](_page_21_Picture_14.jpeg)

![](_page_22_Picture_0.jpeg)

# STIM300 STIM377H Evaluation Kit

Service mode is entered by clicking on the Service mode tab next to the Normal mode tab after the gyro module has been powered up. Service mode usage, functionalities and descriptions are listed in [Table 5.](#page-22-2) Exit from Service mode to Normal mode by selecting one of the other panel tabs (Normal, Logging, Service or Parameter panel tab).

Note: Changes made for the gyro module in Service mode are only stored permanently in flash memory when the save command ('s') subsequently is sent to the gyro module.

![](_page_22_Picture_324.jpeg)

<span id="page-22-2"></span>**Table 5: Service mode panel descriptions**

### <span id="page-22-0"></span>**7.5 Utility mode panel**

Utility mode is used for configuration and communication with the STIM300/STIM377H through a machine-to-machine interface.

Utility mode is entered by clicking on the Utility mode tab after the IMU has been powered up. Utility mode usage, functionalities and descriptions are listed in *[Table](#page-22-3) 6*. Exit from Utility mode by selecting any available panel tab.

Note: Changes made to the IMU in Utility mode are permanently only when the settings are saved to flash memory.

![](_page_22_Picture_325.jpeg)

*Table 6: Utility mode panel descriptions*

### <span id="page-22-3"></span><span id="page-22-1"></span>**7.6 Measure panel**

![](_page_22_Picture_326.jpeg)

![](_page_22_Picture_17.jpeg)

![](_page_23_Picture_0.jpeg)

# STIM300 STIM377H Evaluation Kit

![](_page_23_Picture_344.jpeg)

**Table 7: Measure panel description**

### Saved data:

An example of a result file is shown in [Figure](#page-23-0) 30, for a standard datagram measurement series of gyro module # 1. A description of each of the columns of the data log file is found in the table that follows.

![](_page_23_Picture_345.jpeg)

**Figure 30: Result file example**

<span id="page-23-0"></span>![](_page_23_Picture_346.jpeg)

![](_page_23_Picture_12.jpeg)

![](_page_24_Picture_0.jpeg)

# STIM300 STIM377H Evaluation Kit

![](_page_24_Picture_258.jpeg)

**Table 8: Result file content, standard datagram**

![](_page_24_Picture_6.jpeg)

![](_page_25_Picture_0.jpeg)

# STIM300 STIM377H Evaluation Kit

### <span id="page-25-0"></span>**7.7 Logging panel**

![](_page_25_Picture_275.jpeg)

**Table 9: Logging panel descriptions**

Log to file capability:

- Quad core processor is recommended when measuring on two gyro modules simultaneously
- The size of the log file is only limited by the available space on the storage media in use
- The path for result file storage is defined in the active parameter file
- The program should be run with administrator rights to ensure the creation and storage of the result file

### <span id="page-25-1"></span>**7.8 Parameters panel**

![](_page_25_Picture_276.jpeg)

![](_page_25_Picture_15.jpeg)

![](_page_26_Picture_0.jpeg)

# STIM300 STIM377H Evaluation Kit

![](_page_26_Picture_258.jpeg)

**Table 10: Parameters panel descriptions**

### <span id="page-26-0"></span>**7.8.1 Binary file description**

The binary file's first 2101 bytes is the header. The header is defined as:

- The first byte is stating the number of 'columns' in the file (n columns)

- The next 100 bytes is defining the data-type for each 'column' (only the first n values are set). Currently these numbers are all 0x05, meaning 8-byte floating point (double)

- The remaining header bytes are 100 20-byte strings with the header name for each 'column' (only the first n values are set)

After the header follows the data measurement result values, stored as 8-byte floating point values (double) in groups of n results.

### <span id="page-26-1"></span>**7.9 Messages from the program**

Messages that the program can display are listed in [Table 11:](#page-27-0)

![](_page_26_Picture_259.jpeg)

![](_page_26_Picture_16.jpeg)

![](_page_27_Picture_0.jpeg)

# STIM300 STIM377H Evaluation Kit

![](_page_27_Picture_149.jpeg)

<span id="page-27-0"></span>**Table 11: Possible messages given by the program**

![](_page_27_Picture_6.jpeg)

![](_page_28_Picture_0.jpeg)

STIM300 STIM377H Evaluation Kit

# **POWERED BY TRUST**

Information furnished by Safran is believed to be accurate and reliable. However, no responsibility is assumed by Safran for its use, nor for any infringements of patents or other rights of third parties that may result from its use. Safran reserves the right to make changes without further notice to any products herein. Safran makes no warranty, representation or guarantee regarding<br>the suitability of its products subsidiaries, affiliates, and distributors harmless against all claims, costs, damages, and expenses, and reasonable legal fees arising out of, directly or indirectly, any claim of personal injury or<br>death associated with

> **Safran Sensing Technologies Norway AS** [sales@sensonor.com](mailto:sales@sensonor.no) **[safran-sensing-technologies.com](http://www.safran-sensing-technologies.com/)**

![](_page_28_Picture_8.jpeg)